# Coaches FAQ: School Setup & Registration Guide:

#### Contents:

Setting up your school club page: Pg. 1-2 Inviting members to your school club: Pg. 2-4 Creating & editing team rosters: Pg.4-5 Registering Your Teams to a League: Pg.6 Editing your personal profile (for you and your players): Pg.7-8

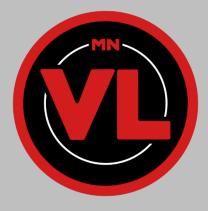

## Setting up your school club page:

- In order to set up your school page, you will first need an invite link from the league administrator. Please email <u>mnvl@wisdom.gg</u> to get an invite link.
- 2. Once you have clicked the link you will be taken to the following page:
- 3. Fill out all required information and check the boxes to confirm eligibility
  - A. School Name: The full name of the school you represent
  - B. Username: What you will use to log in
  - C. Email: is your primary contact email, you will use this to log in
  - D. First + Last Name: Your (coordinator) first and last name
  - E. Password: Used to log in
- 4. Once you have filled in the above information, you will be taken to your school page (at first glance your page will be empty without any players, teams, or pictures added):

| WELCOME TO MINNESOTA<br>VARSITY LEAGUE                                                                                                    |
|----------------------------------------------------------------------------------------------------|
| Participate in Minnesota Varsity League's official esports<br>league! Register your school today by fiiling in the information<br>below.                                   |
| YOU ARE ALREADY A MEMBER OF MINNESOTA VARSITY<br>LEACUE<br>CLICK HERE TO CONTINUE.                                                                                         |
| All fields are required.                                                                                                    |
| School Name<br><b>Test</b>                                                                                                    |
| If you have used LeagueSpot before, use your existing username.<br>Otherwise, enter your preferred username below. <u>Click here if you've</u><br>forgatten your username. |
| Username<br>Testesttest                                                                                                    |
| We recommend choosing a username that doesn't include your name or otherwise<br>identify you.                                                                              |
| Create your account                                                                                                    |
|                                                                                                    |
|                                                                                                    |
|                                                                                                    |
| Date of birth (MM-DD-YYYY)                                                                                                    |
|                                                                                                    |
| Password (repeat)                                                                                                    |
| I consent to the <u>Terms of Service</u> .                                                                                                    |
| Create School                                                                                                    |

| 0                 | _                                     |                               |              |                      | EL Louis Park HS |
|-------------------|---------------------------------------|-------------------------------|--------------|----------------------|------------------|
|                   | ST. LOUIS PARK 🕏 🖉                    |                               |              | C                    | D                |
| CI REGISTRATION - | UPDATE IMAGE                          |                               |              |                      |                  |
| [] RULES          | CURRENT STANDINGS                     |                               |              |                      |                  |
|                   |                                       |                               |              |                      |                  |
|                   | TEAMS                                 |                               |              |                      | - AGO TEAM       |
|                   | SSBU DEADMANIAC                       | SSBU TOMATO                   |              | SSBU TRUMAN          |                  |
|                   |                                       | NOT IN CONFETTION             |              | NOT IN COMPETITION   |                  |
|                   |                                       |                               |              |                      |                  |
|                   | _                                     |                               |              |                      |                  |
|                   | ST. LOUIS PARK HS MEMBERS             |                               |              |                      | INVITE MANAGER   |
|                   | Jacob Unities<br>Manager              |                               |              |                      |                  |
|                   |                                       |                               |              | •                    | + INVITE FLATERS |
|                   | Certitos Anguito Smith<br>SonisFusion | - D Cole Blanet<br>DS4D_MANTA | - TornavoTCG | - 🥻 Truman Filbrandt |                  |
|                   |                                       |                               |              |                      |                  |

- 5. The following options can be found as coded above by a red outline and yellow letter (background color may be different from what is displayed here):
  - A. **Update Image:** Clicking this allows you to upload an image for your school page. This will be seen by other schools and should be a school logo.
  - B. Edit Pencil: Allows you to edit the name of your school and contact phone number
  - C. Discord: Click this link to join the MNVL Discord Server
  - D. **Profile:** Allows you to edit your personal profile settings (more on this below)
  - E. **Teams:** Allows you to see your current team rosters, and is used to add new teams and edit current rosters (more on this below)
  - F. **Members:** Allows you to see all current members of your school club, and is used to invite new members (more on this below)

# Inviting members to your school club:

1. First navigate to the members section of your page:

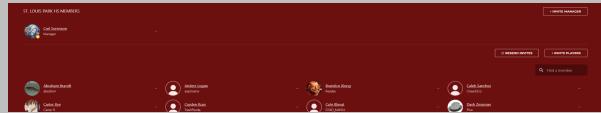

2. You can invite a manager by clicking the "Invite Manager" button:

| INVITE MANAGER TO YOUR SCHOOL |
|-------------------------------|
| MANAGER EMAIL ADDRESS         |
| SEND INVITES                  |

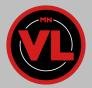

- a. **NOTE:** <u>Managers have all the permissions you will have.</u> They can invite players, create rosters, sign rosters up for leagues, edit the profile page, and check teams in for their matches. Only invite those you trust to be a manager! (we do not suggest you ever allow a student to be a manager, team captains are better roles for students)
- 3. To invite players, click "Invite Players" button found on the far right of the page. It will open the following dialogue box:

|                | INVITE PLAYERS TO YOUR SCHOOL                      |
|----------------|----------------------------------------------------|
| Сору           | and paste this invite link:                        |
| JOIN<br>htt    | url<br>tps://mnvl.leaguespot.gg/organizations/     |
| (              | REGENERATE JOIN LINK                               |
| or, er<br>comi | nter multiple email addresses separated by<br>mas: |
|                | EASE ENTER PLAYER EMAIL ADDRESSES<br>RE            |

- 4. You can invite players by either giving them the provided "Join Link" or by entering their emails. If you enter their email address, they will receive an email with a link to join the club page.
- 5. When they click the join link they will be asked to fill out the following form:

| 0                  | If you have used LeagueSpot before, use your existing username.<br>Othenvise, enter your preferred username below. <u>Click here if you've</u><br>forgotten your username. |
|--------------------|----------------------------------------------------------------------------------------------------|
|                    | rname<br>I <b>eU</b>                                                                                                    |
| We rec<br>identify | ommend choosing a username that doesn't include your name or otherwis<br>/ you.                                                                                            |
|                    | Constanting and the                                                                                                    |
|                    | Create your account                                                                                                    |
|                    | Create your account                                                                                                    |
|                    |                                                                                                    |
|                    | Email                                                                                                    |

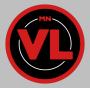

6. Once they fill that out they will be listed as a member of your club here:

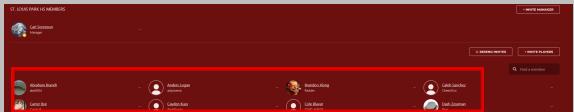

- 7. You will now be able to add them to a team roster (info in next section)
- a. Note: They will need accept your invite and fill out their profile in order to compete
   8. <u>PLEASE HAVE ALL PLAYERS FILL OUT THEIR PERSONAL PROFILE ONCE THEY JOIN! INFO HOW TO</u> DO THIS IN THE BOTTOM SECTION!

# Creating and editing team rosters:

1. To create a new roster, navigate to the "Teams" section of your club page:

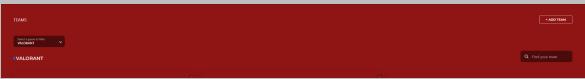

2. Click "Add Team" and the following dialogue box will appear:

| CREATE NEW TEAM |  |
|-----------------|--|
|                 |  |
| TEAM NAME       |  |
| SELECT A GAME   |  |
| SELECT A UAIVIE |  |
| CREATE TEAM     |  |

- 3. Enter the team name and select which game they will be playing (only games offered by MNVL will be able to be selected)
- 4. Once complete you will see the empty roster appear

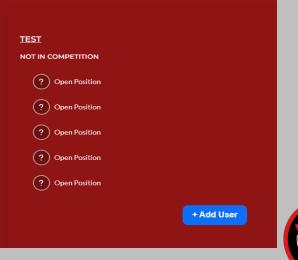

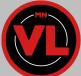

- 5. Click "+ADD PLAYER" and a dialogue box will ask which player to add:
  - a. Select a player from your list of active members and click "Add User To Team"

| ADD USER TO T                                | EAM >              |
|----------------------------------------------|--------------------|
| a member of an organization<br>eam per game. | can only be on one |
| SELECT A USER                                | ~                  |
|                                              | AM                 |

- 6. Rosters can be deleted by clicking the "..." next to the roster name
- 7. Players can be removed or made a team captain by clicking the "..." next to their name

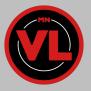

# **Registering Your Teams to a League:**

1. Register rosters to their respective leagues. You can do so by clicking the three dots next to the team name, and clicking join season

| I ROCKET LEAGUE 3V3                                    |                                                |
|--------------------------------------------------------|------------------------------------------------|
| CM COUGARS<br>NOT IN COMPETITION<br>Not IN COMPETITION | JOIN SEASON<br>CHANGE<br>DESIGNATION<br>DELETE |
| Kegan Tietz                                            |                                                |
| Keegan Lorang                                          |                                                |

2. When done correctly, the "NOT IN COMPETITION" under the name of the team will change to "WILL COMPETE IN (Name of season here)", see example below.

|                                  | - |
|----------------------------------|---|
| SJP VALORANT VARSITY             |   |
| MNVL FALL 2023: VALORANT VARSITY |   |
| Cosch Charles Miller             |   |
| CSPJiddy<br>Coach Luke Simon     |   |

After you see the name of the League you want to enter appear underneath your team name (shown above), then you are considered entered into the League and ready to go for your first match!

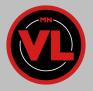

# Editing your personal profile (for you and your players):

1. Click your name in the upper right corner of the LeagueSpot page and select profile:

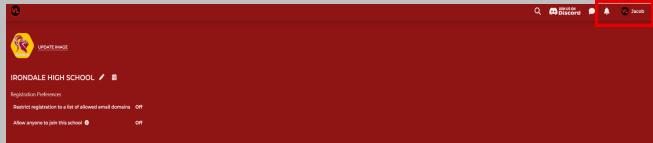

2. Once this is clicked you will be taken to the following page:

| "JakeTi                                            | neDad" 🛡                                                                                        |                     |                  |                 |                 |                    |
|----------------------------------------------------|-------------------------------------------------------------------------------------------------|---------------------|------------------|-----------------|-----------------|--------------------|
| Persona                                            | l information                                                                                   |                     |                  |                 |                 |                    |
| Username (                                         | •                                                                                               |                     |                  |                 |                 |                    |
| mnvl@wi                                            | sdom.gg                                                                                         |                     |                  |                 |                 |                    |
| Email 🛡                                            |                                                                                                 |                     |                  |                 |                 |                    |
| mnvl@wi                                            | sdom.gg                                                                                         |                     |                  |                 |                 |                    |
| Time Zone                                          |                                                                                                 |                     |                  |                 |                 |                    |
| America/                                           | Chicago                                                                                         |                     |                  |                 |                 |                    |
| CONF                                               |                                                                                                 |                     |                  |                 |                 |                    |
| _                                                  | ICURE                                                                                           |                     |                  |                 |                 |                    |
| CONF                                               | ICURE                                                                                           | t fall within the d | ate range of a f | ee will need to | pay that fee to | be eligible to pla |
| CONF                                               | fees                                                                                            | t fall within the d | ate range of a f | ee will need to | pay that fee to | be eligible to pla |
| Econf<br>League                                    | fees                                                                                            |                     | ate range of a f | ee will need to | pay that fee to | be eligible to pla |
| CONF League All users w Spring 2                   | ICURE<br>fees<br>ho participate in events tha                                                   |                     |                  | ee will need to | pay that fee to | be eligible to pla |
| CONF League All users w Spring 2                   | IGURE<br>fees<br>ho participate in events tha<br>2024 League Membership                         |                     |                  | ee will need to | pay that fee to | be eligible to pla |
| CONF League All users w Spring 2     Jan 2         | IGURE<br>fees<br>ho participate in events tha<br>2024 League Membership                         |                     |                  | ee will need to | pay that fee to | be eligible to pla |
| ■ CONF League All users w Spring 2 ■ Jan 2 Saved p | IGURE<br>fees<br>ho participate in events tha<br>2024 League Membership<br>9, '24 → Jul 01, '24 |                     |                  | ee will need to | pay that fee to | be eligible to pla |

- 3. From here you have the following options:
  - a. Update Image: Changes the displayed image on your personal profile
  - b. Change Password: Change your account password
  - c. Pay League Fee: Pay the fee that allows you to participate in leagues and tournaments
  - d. Update Notifications: Change your settings to receive reminders 15 minutes before your match
  - e. Link your Twitch, Battle.net, and Discord accounts
  - f. Add game handles for the games you participate in (at bottom of page, not pictured)

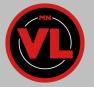

4. If you click the Pencil Icon you will be able to add your general gamertag and edit personal information if needed:

| First Name<br>Jacob                                                         | Last Name<br><b>Utities</b> |    |
|-----------------------------------------------------------------------------|-----------------------------|----|
| Pronouns<br><b>Don't show</b>                                               |                             | ~  |
| Gamer Nickname (What should peop<br><b>JakeTheDad</b>                       | ole call you?)              |    |
| Username<br>mnvl@wisdom.gg                                                  |                             |    |
| Email<br>mnvl@wisdom.gg                                                     |                             |    |
| Birthdate (MM-DD-YYYY)                                                      |                             |    |
| ease contact an administrator if                                            | you want to change this fie | ld |
| Time zone<br>America/Chicago                                                |                             | ~  |
| bmitting inappropriate information<br>atform at the discretion of the leagu |                             |    |

#### 5. Adding a New Game Handle:

a. For most of our titles, you can link your gamertag by clicking the "Link" button for each listed title and/or publisher. Once asked in a new tab, click "Approve" to link your account to Leaguespot

| Game handles 🕈           |                             |                           |
|--------------------------|-----------------------------|---------------------------|
| Activision ID:           | þ Battlenet ID:             | Chess.com Username:       |
| mastachjake Delete       | Link                        | mstaehijake Relink Delete |
| <b>e) Discord:</b>       | Epic Games ID:              | 🔋 Hi-Rez Username:        |
| jakethedad Relink Delete | Link                        | mastachjake Delete        |
| 💱 Minecraft Username:    | n Riot ID:                  | Steam ID:                 |
| Mastadijake Delete       | Link                        | Unk                       |
| C Twitch:<br>Link        | Xhox Live Gamertag:<br>Link |                           |

b. For any titles NOT LISTED: Scroll towards the bottom of the page underneath the "Game handles" section and click "+ ADD NEW HANDLE". You'll then select the game source that you will compete in and input your In-Game-Name/Handle. (the name that can be used to add you in that game).

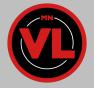

| Game handles 🛡                                |                                             | × |
|-----------------------------------------------|---------------------------------------------|---|
| <b>Activision ID:</b><br>mastashjake Delete   | ADD NEW HANDLE                              |   |
| <b>a Discord:</b><br>jakethedad Relink Delete | Select a Game Source Vintendo friend code V |   |
| Minecraft Username:<br>Mastashjake Delete     | Handle<br>1728638412534819724598            |   |
| C Twitch:<br>Link                             | SAVE                                        |   |
| Add new handle                                |                                             |   |

c. After clicking the blue "SAVE" button, your Handle should be listed underneath your profile. You will need to repeat these steps until all accounts for the titles you compete in are linked.

| Battle.net ID:<br>Link                              |
|-----------------------------------------------------|
| Epic Games ID:<br>Link                              |
| Nintendo friend code: 1728638412534819724598 Delete |
| Twitch:<br>Link                                     |

### 6. Paying your League Fee:

a. Navigate to the "League Fees" section of your profile page:

| League fees                                |                             |                       |                         |                          |     |
|--------------------------------------------|-----------------------------|-----------------------|-------------------------|--------------------------|-----|
| All users who participate in evo           | ents that fall within the d | late range of a fee v | will need to pay that t | fee to be eligible to pl | ay. |
| <b>Spring 2024 League Memt</b><br><b> </b> |                             | Pay fee               |                         |                          |     |
| Saved payment metho                        | ds                          |                       |                         |                          |     |
| No payment methods                         |                             |                       |                         |                          |     |
| Add payment method                         |                             |                       |                         |                          |     |

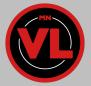

b. Click: "Pay Fee" for the season you wish to compete in. A date range for the fee will be shown if you are unsure which to choose.

| PAY ENTRY FEE Choose Entry Fee Spring 2024 League Membership Dues - \$50.00 Entry fee Spring 2024 League Membership Dues - \$50.00 Manually override entry fee Card number MM / YY Card number MM / YY Create card                                 |                                    |   |
|----------------------------------------------------------------------------------------------------|------------------------------------|---|
| Spring 2024 League Membership Dues - \$50.00       ✓         Entry fee       Spring 2024 League Membership Dues - \$50.00         Manually override entry fee         Card number       MM / YY         ✓       Save payment method for future use | PAY ENTRY FEE                      |   |
| Spring 2024 League Membership Dues - \$50.00         Manually override entry fee         Card number       MM / YY         Save payment method for future use                                                                                      |                                    | ~ |
| Card number MM / YY Save payment method for future use                                                                                                    |                                    |   |
| Save payment method for future use                                                                                                    | Manually override entry fee        |   |
|                                                                                                    | Card number MM / YY                |   |
| Create card                                                                                                    | Save payment method for future use |   |
|                                                                                                    | Create card                        |   |

- c. Enter your card information in the dialogue box.
  - i. Click "Create Card"
  - ii. In the follwup box, click "Pay entry fee"

|                                                               |   | × |
|---------------------------------------------------------------|---|---|
| PAY ENTRY FEE                                                 |   |   |
| Choose Entry Fee Spring 2024 League Membership Dues - \$50.00 | ~ |   |
| Entry fee<br>Spring 2024 League Membership Dues - \$50.00     |   |   |
| Manually override entry fee                                   |   |   |
|                                                               |   |   |
| Create new                                                    |   |   |
| Pay entry fee                                                 |   |   |
|                                                               |   |   |

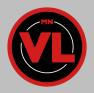